## <span id="page-0-0"></span>**Manual de service Dell™ Vostro™ 230 — Mini Tower**

Efectuarea lucră[rilor la computer](file:///C:/data/systems/vos230/ro/SM/mt/work.htm) Demontarea s[i remontarea componentelor](file:///C:/data/systems/vos230/ro/SM/mt/parts.htm) [Specifica](file:///C:/data/systems/vos230/ro/SM/mt/specs.htm)tii [Diagnostic](file:///C:/data/systems/vos230/ro/SM/mt/diags.htm)ări [Configurarea sistemului](file:///C:/data/systems/vos230/ro/SM/mt/bios.htm) Diagrama plă[cii de sistem](file:///C:/data/systems/vos230/ro/SM/mt/sysbd_diagram.htm)

## **Note, atenţionări şi avertismente**

**NOTĂ**: NOTĂ indică informații importante care vă ajută să optimizați utilizarea computerului dvs.

A ATENȚIE: ATENȚIE indică un pericol potențial de deteriorare a hardware-ului sau de pierdere a datelor, dacă nu se respectă instrucțiunile.

**AVERTISMENT: UN AVERTISMENT indică un pericol potenţial de deteriorare a bunurilor, de vătămare corporală sau de moarte.** 

Dacă aţi achiziţionat un computer Dell™ seria n, orice referințe din prezentul document la sistemele de operare Microsoft® Windows® nu sunt aplicabile.

**Informaţiile din acest document pot fi modificate fără notificare. © 2010 Dell Inc. Toate drepturile rezervate.**

Este strict interzisă reproducerea sub orice formă a acestui material fără autorizaţia scrisă a Dell Inc.

Mărcile comerciale utilizate în acest text. D*ell,* logoul DEL( și Vostro substance al oble la Bell inc. Incel, henitale al experimentale inceleration of the matric comerciale inceleration in the matric matric matric matri

Alte mărci comerciale și denumiri comerciale pot fiutilizate încest document pentru referire fie la entitățile care au drepturi asupra mărcilor, fie la produsele<br>acestora. Dell Inc. neagă orice interes de proprietate asupr

Martie 2010 Rev. A00

#### <span id="page-1-0"></span>**Configurarea sistemului Manual de service Dell™ Vostro™ 230 — Mini Tower**

- [Boot Menu \(Meniu de pornire\)](#page-1-1)
- Combinaț[ii de taste de navigare](#page-1-2)
- [Accesarea configur](#page-1-3)ării sistemului
- O Opt[iunile meniului din configurarea sistemului](#page-1-4)

### <span id="page-1-1"></span>**Boot Menu (Meniu de pornire)**

La apariţia logoului Dell™, apăsaţi <F12> pentru a iniţia o singură dată meniul de pornire cu o listă a dispozitivelor de pornire valide ale sistemului.

Optiunile listate sunt:

**Unitate de hard disk internă Unitate CD/DVD/CD-RW Controler NIC integrat pe placa de sistem Configurare BIOS Diagnosticări**

Acest meniu este util când încercaţi să porniţi de pe un anumit dispozitiv sau pentru a activa diagnosticarea sistemului. Utilizarea acestui meniu de pornire nu<br>modifică ordinea de încărcare stocată în BIOS.

## <span id="page-1-2"></span>**Combinaţii de taste de navigare**

Utilizaţi următoarele combinaţii de taste pentru a naviga în ecranele de configurare a sistemului.

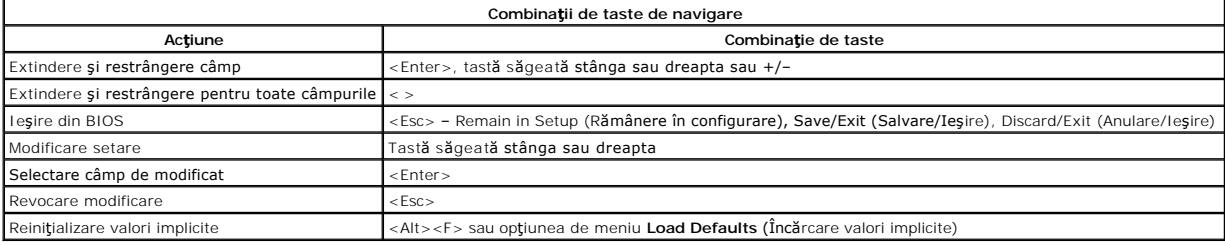

#### <span id="page-1-3"></span>**Accesarea configurării sistemului**

Computerul vă oferă următoarele opțiuni de BIOS și de configurare a sistemului:

l Activaţi o singură dată meniul de pornire prin apăsarea tastei <F12> l Accesaţi System Setup (Configurare sistem) apăsând <F2>

#### **Meniul <F12>**

La apariţia logoului Dell™, apăsaţi <F12> pentru a iniţia o singură dată meniul de pornire cu o listă a dispozitivelor de pornire valide ale computerului. **Diagnostics și Enter Setup** (Accesare configurare) sunt opțiuni incluse în acest meniu. Dispozitivele specificate în meniul de pornire depind de dispozitivele de<br>pornire instalate în computer. Acest meniu este util când î

#### **<F2>**

Apăsați <F2> pentru a accesa configurarea sistemului și a modifica setările care pot fi definite de utilizator. Dacă întâmpinați probleme la accesarea configurării sistemului cu această tastă, apăsaţi <F2> la primul semnal luminos intermitent al tastaturii.

## <span id="page-1-4"></span>**Opţiunile meniului din configurarea sistemului**

**A NOTĂ**: Opțiunile de configurare a sistemului pot fi diferite în funcție de computer și este posibil să nu apară în aceeași ordine.

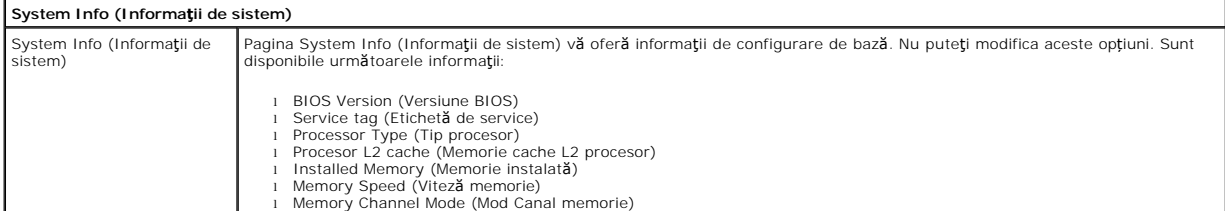

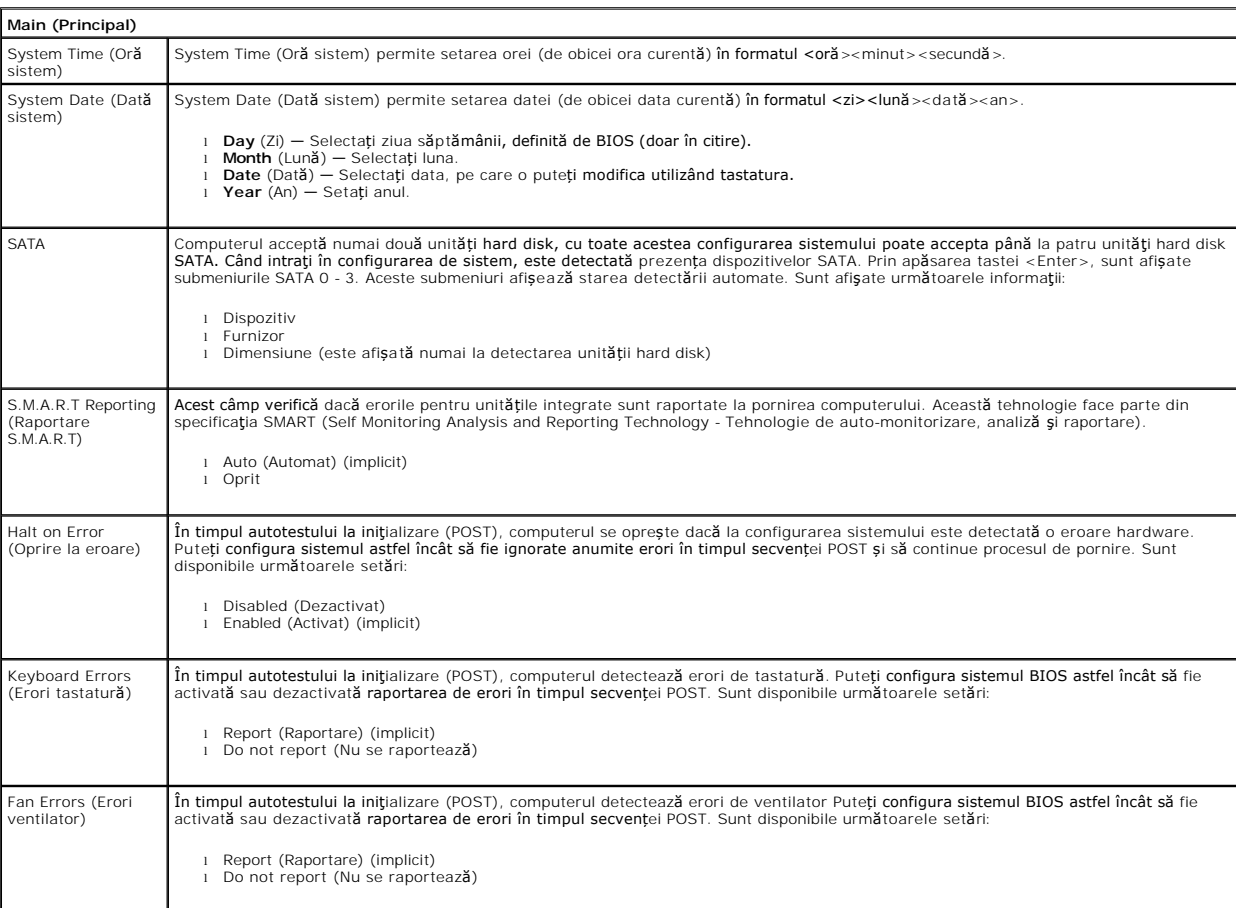

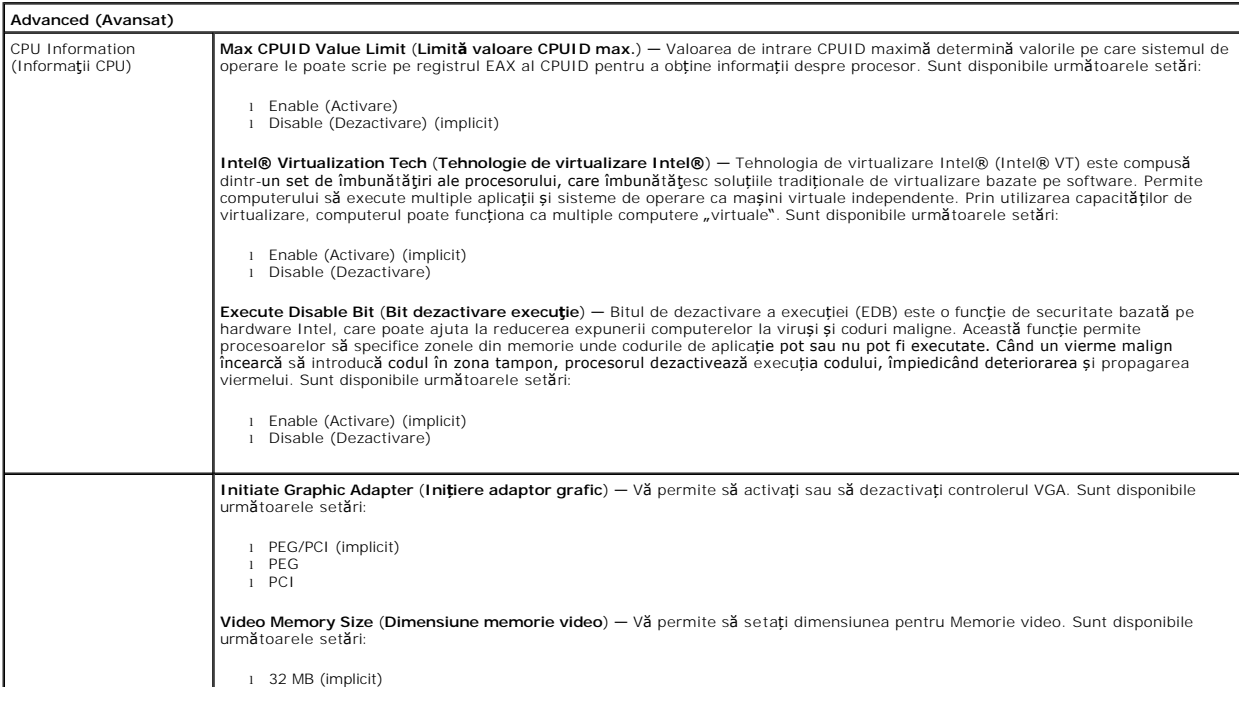

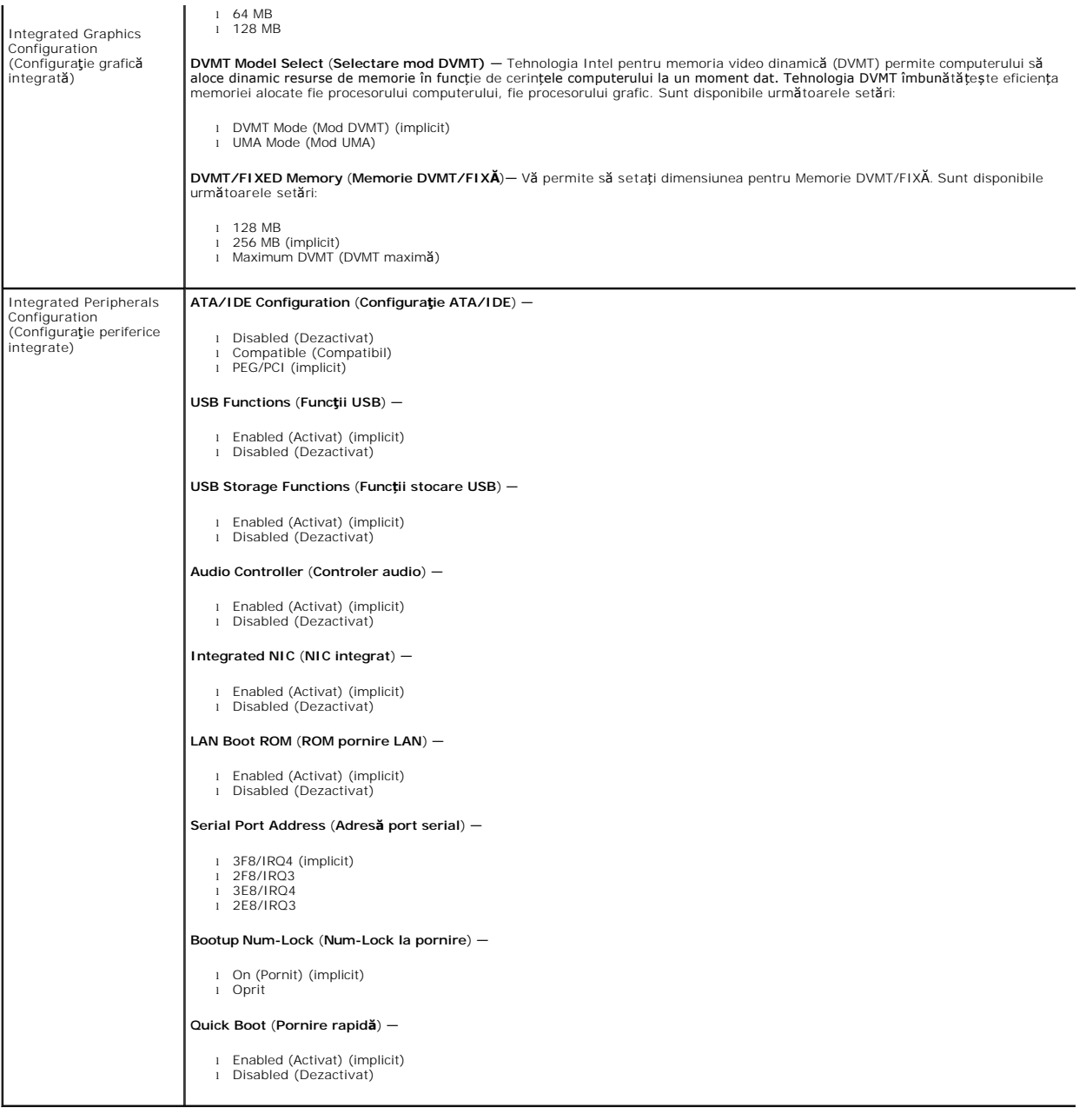

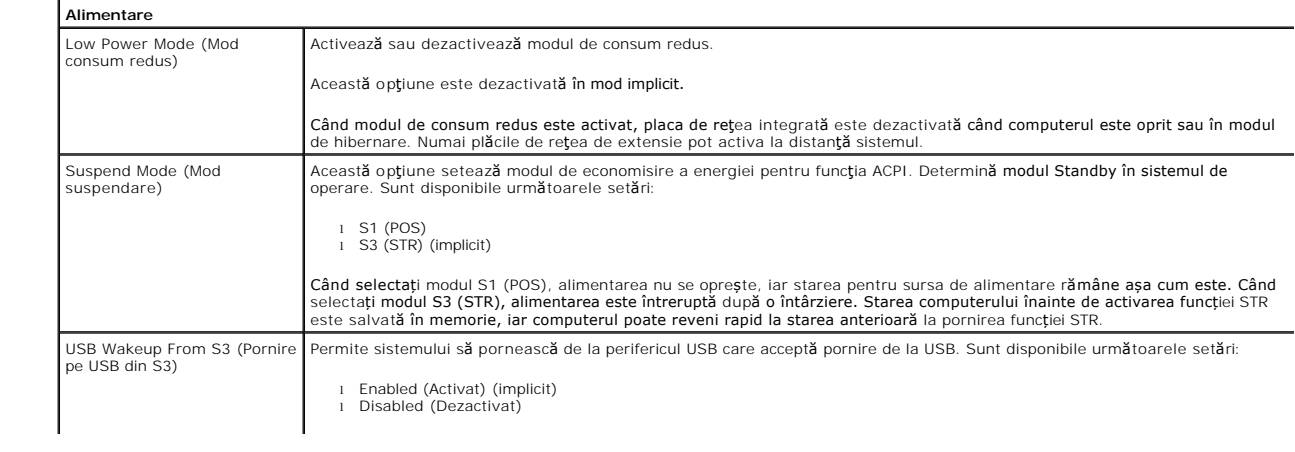

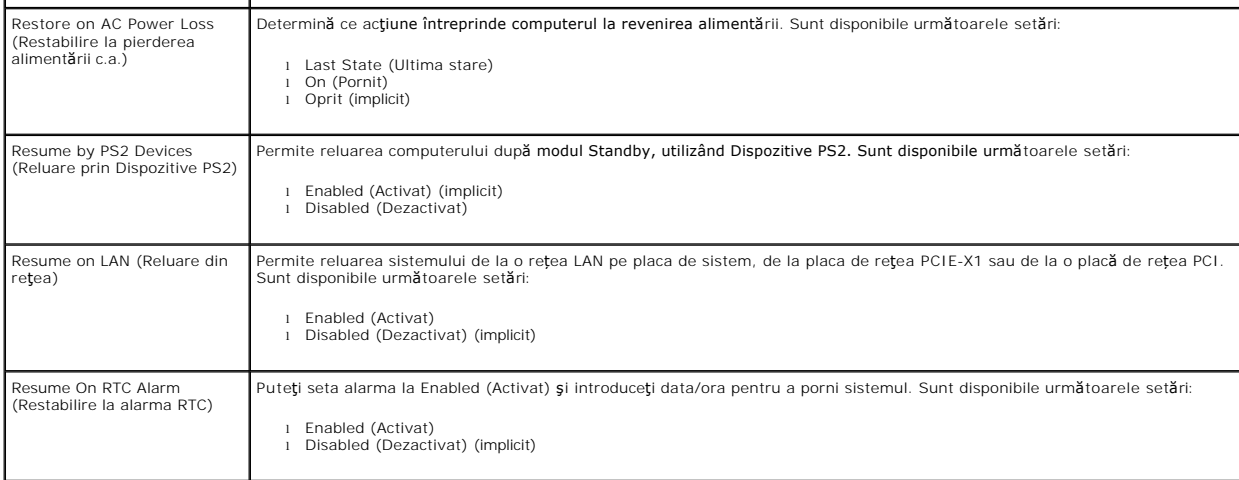

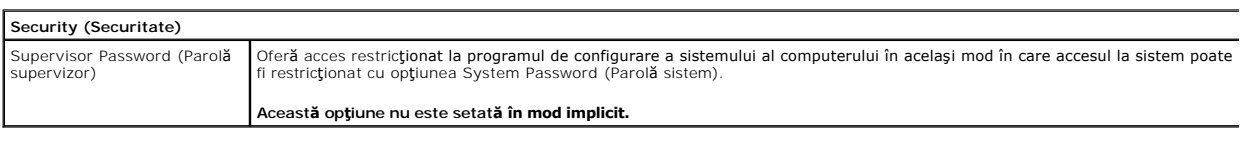

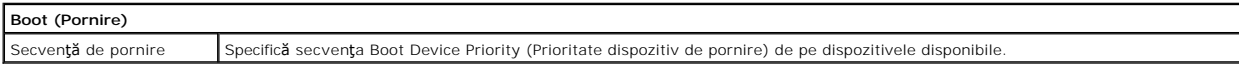

#### <span id="page-5-0"></span>**Diagnosticări**

**Manual de service Dell™ Vostro™ 230 — Mini Tower** 

- **O** [Dell Diagnostics](#page-5-1)
- [Codurile indicatorului luminos al butonului de alimentare](#page-6-0)
- **O** [Coduri sonore](#page-6-1)

### <span id="page-5-1"></span>**Dell Diagnostics**

#### **Când se utilizează Dell Diagnostics**

Este recomandat să imprimaţi aceste proceduri înainte de a începe.

**NOTĂ:** Software-ul Dell Diagnostics funcţionează numai pe computere Dell.

**NOTĂ:** Suportul *Drivers and Utilities* (Drivere şi utilitare) este opţional şi este posibil să nu fie livrat cu computerul dvs.

Accesaţi configurarea sistemului (consultaţi / a se vedea [Accesarea configur](file:///C:/data/systems/vos230/ro/SM/mt/bios.htm)ării sistemului), examinaţi informaţiile de configurare ale computerului şi asiguraţivă că dispozitivul pe care doriți să-l testați este afi**șat în programul de configurare a sistemului și** că este activ.

Porniţi Dell Diagnostics fie de pe unitatea de hard disk, fie de pe suportul optic *Drivers and Utilities (Drivere şi utilitare).*

#### **Iniţierea Dell Diagnostics de pe unitatea de hard disk**

- 1. Porniţi (sau reporniţi) computerul.
- 2. Când apare logoul DELL, apăsaţi imediat <F12>.

**NOTĂ:** Dacă observaţi un mesaj care afirmă că nu a fost găsită nicio partiţie utilitară de diagnosticare, rulaţi Dell Diagnostics *de pe suportul Drivers and Utilities* (Drivere şi utilitare).

Dacă aşteptaţi prea mult şi se afişează logoul sistemului de operare, aşteptaţi în **continuare până** la afişarea desktopului Microsoft® Windows®.<br>Apoi, opriţi computerul şi în**cerca**ţi din nou.

3. Când apare lista cu dispozitive de pornire, selectaţi **Boot to Utility Partition (Pornire pe partiţia utilitară)** şi apăsaţi <Enter>.

4. Când apare Dell Diagnostics **Main Menu** (Meniu principal), selectaţi testul pe care doriţi să-l rulaţi.

#### **Iniţierea Dell Diagnostics de pe discul Drivers and Utilities (Drivere şi utilitare)**

- 1. Introduceţi discul *Drivers and Utilities* (Drivere şi utilitare)*.*
- 2. Opriţi şi reporniţi computerul.

Când apare logoul DELL, apăsați imediat <F12>.

Dacă aşteptaţi prea mult, iar logoul Windows este afişat, continuaţi să aşteptaţi până la afişarea desktopului Windows. Apoi, opriţi computerul şi încercaţi din nou.

**MOTĂ**: Etapele următoare schimbă secvența de pornire doar pentru o singură dată. La următoarea pornire, computerul pornește conform dispozitivelor specificate în programul de configurare a sistemului.

- 3. La afişarea listei de dispozitive pentru pornire, selectaţi **Onboard or USB CD-ROM Drive** (Unitate CD-ROM pe placa de sistem sau USB) şi apăsaţi <Enter>.
- 4. Selectați opțiunea **Boot from CD-ROM** (Pornire de pe CD-ROM) din meniul care apare și apăsați <Enter>.
- 5. Tastaţi 1 pentru a porni meniul şi apăsaţi <Enter> pentru a continua.
- 6. Selectaţi **Run the 32 Bit Dell Diagnostics** (Executare Dell Diagnostics pe 32 de biţi) din lista numerotată. Dacă sunt listate versiuni multiple, selectaţi versiunea adecvată pentru computerul dvs.
- 7. Când apare Dell Diagnostics **Main Menu** (Meniu principal), selectaţi testul pe care doriţi să- rulaţi.

#### **Dell Diagnostics Main Menu (Meniu principal)**

1. După ce se încarcă Dell Diagnostics şi apare ecranul **Main Menu** (Meniu principal), faceţi clic pe butonul opţiunii dorite.

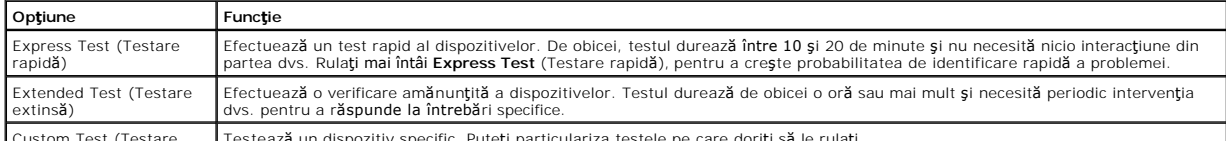

ustom Test (Testare Testează un dispozitiv specific. Puteţi particulariza testele pe care doriţi să le rulaţ

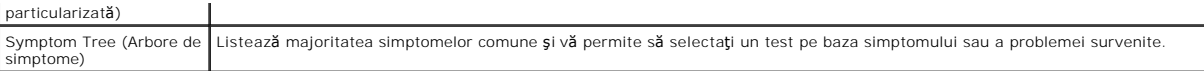

- 2. Dacă o problemă este întâlnită în timpul unui test, este afişat un mesaj cu un cod de eroare şi o descriere a problemei. Notaţi codul de eroare şi descrierea problemelor şi urmaţi instrucţiunile de pe ecran.
- 3. Dacă rulaţi un test din opţiunea **Custom Test** (Testare personalizată) sau **Symptom Tree** (Arbore de simptome), faceţi clic pe fila aplicabilă descrisă în următorul tabel pentru mai multe informaţii.

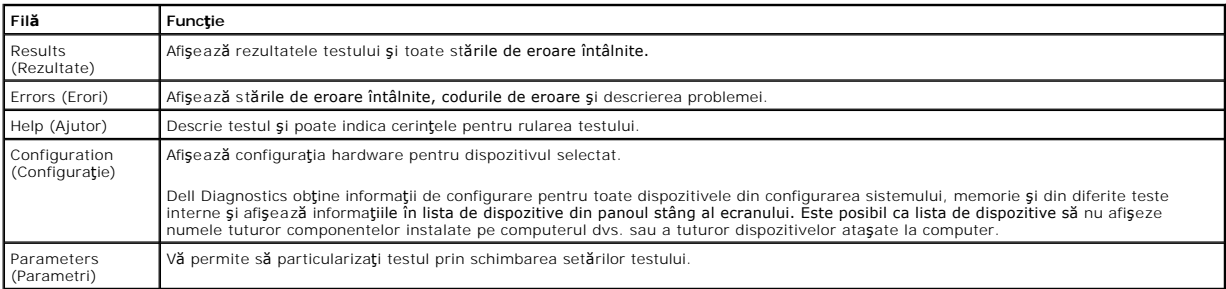

- 4. Când testele sunt finalizate, dacă executaţi Dell Diagnostics de pe discul *Drivers and Utilities* (Drivere şi utilitare), scoateţi discul.
- 5. Închideţi ecranul de test pentru a reveni la ecranul **Main Menu** (Meniu principal). Pentru a ieşi din Dell Diagnostics şi a reporni computerul, închideţi ecranul **Main Menu** (Meniu principal).

## <span id="page-6-0"></span>**Codurile indicatorului luminos al butonului de alimentare**

Indicatorii luminoși de diagnosticare oferă mult mai multe informații despre starea sistemului, dar și stările indicatorului luminos de alimentare de bază sunt<br>acceptate de computerul dvs. Stările indicatorului luminos de

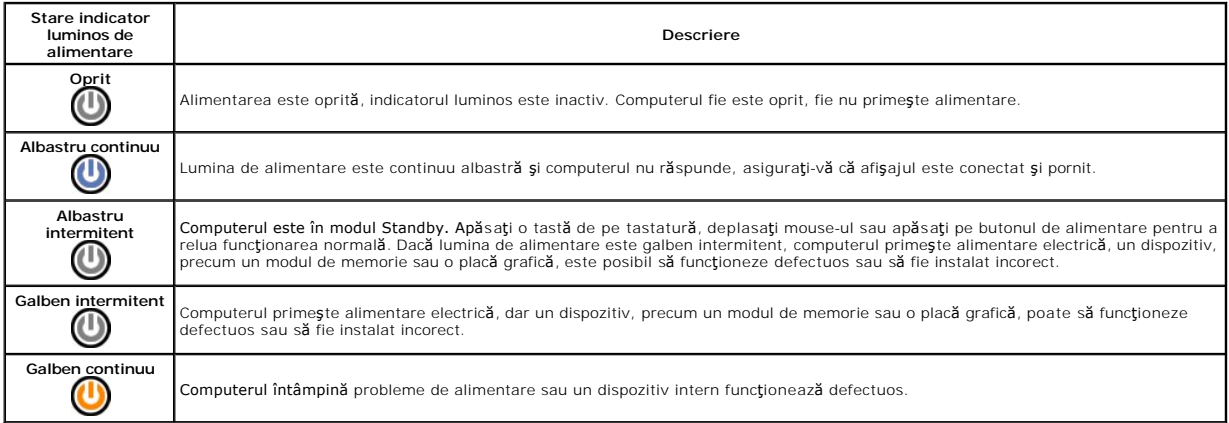

## <span id="page-6-1"></span>**Coduri sonore**

Dacă monitorul nu poate afi**șa mesaje de eroare în timpul secvenț**ei POST (autotest la inițializare), computerul poate emite o serie de coduri sonore care<br>identifică problema sau care vă pot ajuta să identificați o compone

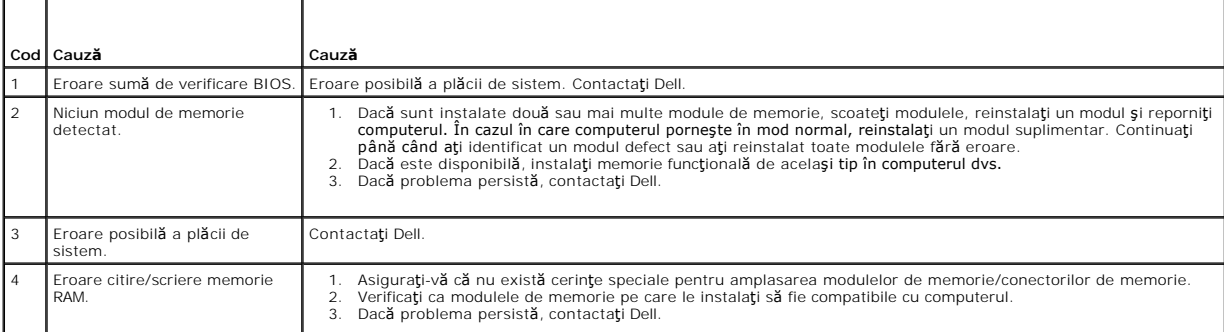

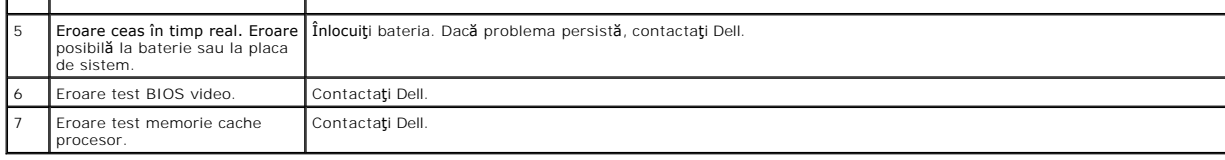

#### <span id="page-8-0"></span>**Cititorul de carduri multimedia Manual de service Dell™ Vostro™ 230 — Mini Tower**

AVERTISMENT: **Inainte de a efectua lucrări în interiorul computerului, citiț**i instrucțiunile de siguran**ță livrate împreună** cu acesta. Pentru<br>informații suplimentare despre cele mai bune practici privind siguranța, consu

## **Demontarea cititorului de carduri multimedia**

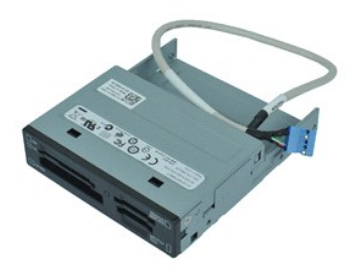

**NOTĂ:** Este posibil să fie necesar să instalaţi Adobe® Flash® Player de la **Adobe.com** pentru a vizualiza următoarele ilustraţii.

- 1. Urmaţi procedurile din secţiunea <u>Inainte de a efectua lucrări în interiorul computerului</u>.<br>2. Demontaţi <u>capacul</u>.<br>3. Scoateţi <u>cadrul frontal</u>.<br>4. Deconectaţi conectorul cablului de date de pe placa de sistem.
- 
- 
- 5. Scoateţi şuruburile care fixează ansamblul cititor de carduri multimedia de computer.
- 6. Scoateţi cititorul de carduri multimedia din computer glisându-l prin partea frontală a computerului.

## **Remontarea cititorului de carduri multimedia**

Pentru a remonta cititorul de carduri multimedia, efectuați etapele de mai sus în ordine inversă.

## <span id="page-9-0"></span>**Ventilatorul**

**Manual de service Dell™ Vostro™ 230 — Mini Tower**

AVERTISMENT: **Inainte de a efectua lucrări în interiorul computerului, citiț**i instrucțiunile de siguran**ță livrate împreună** cu acesta. Pentru<br>informații suplimentare despre cele mai bune practici privind siguranța, consu

### **Demontarea ventilatorului**

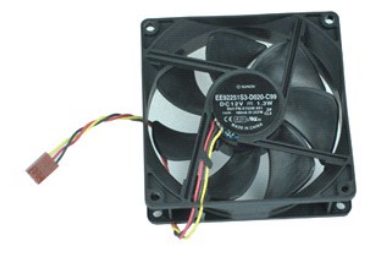

**NOTĂ:** Este posibil să fie necesar să instalaţi Adobe® Flash® Player de la **Adobe.com** pentru a vizualiza următoarele ilustraţii.

- 1. Urmaţi procedurile din secţiunea <u>Inainte de a efectua lucrări în interiorul computerului</u>.<br>2. Demontaţi [capacul.](file:///C:/data/systems/vos230/ro/SM/mt/mt_Cover.htm)<br>3. Deconectaţi cablul ventilatorului de la placa de sistem.
- 
- 
- 4. Scoateţi şuruburile care fixează ventilatorul în computer.
- 5. Ridicaţi şi scoateţi ventilatorul din computer.

## **Remontarea ventilatorului**

Pentru a remonta ventilatorul, efectuați etapele de mai sus în ordine inversă.

## <span id="page-10-0"></span>**Bateria rotundă**

**Manual de service Dell™ Vostro™ 230 — Mini Tower**

AVERTISMENT: **Inainte de a efectua lucrări în interiorul computerului, citiț**i instrucțiunile de siguran**ță livrate împreună** cu acesta. Pentru<br>informații suplimentare despre cele mai bune practici privind siguranța, consu

### **Demontarea bateriei rotunde**

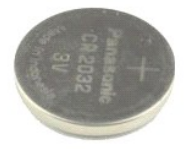

**NOTĂ:** Este posibil să fie necesar să instalaţi Adobe® Flash® Player de la **Adobe.com** pentru a vizualiza următoarele ilustraţii.

1. Urmaţi procedurile din secţiunea <u>Inainte de a efectua lucrări în interiorul computerului</u>.<br>2. Demontaţi <u>capacul</u>.<br>3. Apăsaţi dispozitivul de deblocare pentru a elibera bateria din soclu.

- 
- 4. Înlăturaţi bateria din computer.

## **Remontarea bateriei rotunde**

Pentru a remonta bateria rotundă, efectuați etapele de mai sus în ordine inversă.

## <span id="page-11-0"></span>**Capacul**

**Manual de service Dell™ Vostro™ 230 — Mini Tower**

AVERTISMENT: **Inainte de a efectua lucrări în interiorul computerului, citiț**i instrucțiunile de siguran**ță livrate împreună** cu acesta. Pentru<br>informații suplimentare despre cele mai bune practici privind siguranța, consu

## **Demontarea capacului**

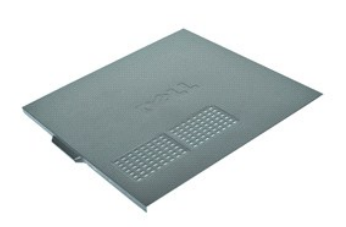

**NOTĂ:** Este posibil să fie necesar să instalaţi Adobe® Flash® Player de la **Adobe.com** pentru a vizualiza următoarele ilustraţii.

- 1. Urmaţi procedurile din secţiunea <u>Inainte de a efectua lucrări în interiorul computerului</u>.<br>2. Scoateţi şuruburile cu desfiletare manual**ă**, care fixeaz**ă** capacul de computer.
- 
- 3. Demontaţi capacul, glisându-l din partea frontală a computerului.
- 4. Ridicaţi şi înlăturaţi capacul de pe computer.

## **Remontarea capacului**

Pentru a remonta capacul, efectuaţi etapele de mai sus în ordine inversă.

# <span id="page-12-0"></span>**Plăcile de extensie**

**Manual de service Dell™ Vostro™ 230 — Mini Tower**

AVERTISMENT: **Inainte de a efectua lucrări în interiorul computerului, citiț**i instrucțiunile de siguran**ță livrate împreună** cu acesta. Pentru<br>informații suplimentare despre cele mai bune practici privind siguranța, consu

## **Demontarea unei plăci de extensie**

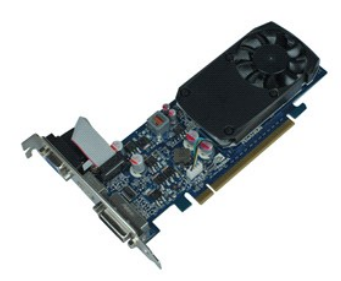

**NOTĂ:** Este posibil să fie necesar să instalaţi Adobe® Flash® Player de la **Adobe.com** pentru a vizualiza următoarele ilustraţii.

- 1. Urmaţi procedurile din secţiunea <u>Inainte de a efectua lucrări în interiorul computerului</u>.<br>2. Demontaţi <u>capacul</u>.<br>3. Scoateţi şurubul care fixează clema metalică de computer.
- 
- 
- 4. Îndepărtaţi clema metalică de fixare trăgând-o din computer.
- 
- 5. Deconectaţi toate cablurile care ar putea fi conectate la placă. 6. Prindeţi placa de colţurile sale superioare şi trageţi-o uşor din conectorul său.

## **Remontarea plăcilor de extensie**

Pentru remontarea unei plăci de extensie, efectuați etapele de mai sus în ordine inversă.

#### <span id="page-13-0"></span>**Ansamblul de porturi audio Manual de service Dell™ Vostro™ 230 — Mini Tower**

AVERTISMENT: **Inainte de a efectua lucrări în interiorul computerului, citiț**i instrucțiunile de siguran**ță livrate împreună** cu acesta. Pentru<br>informații suplimentare despre cele mai bune practici privind siguranța, consu

### **Demontarea ansamblului de porturi audio**

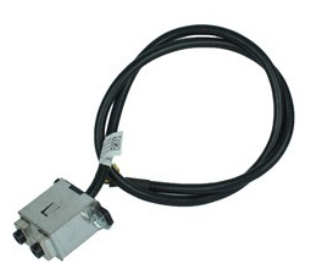

**NOTĂ:** Este posibil să fie necesar să instalaţi Adobe® Flash® Player de la **Adobe.com** pentru a vizualiza următoarele ilustraţii.

- 1. Urmaţi procedurile din secţiunea <u>Inainte de a efectua lucrări în interiorul computerului</u>.<br>2. Demontaţi <u>capacul</u>.<br>3. Scoateţi <u>cadrul frontal</u>.<br>4. Deconectaţi cablul audio de pe placa de sistem.
- 
- 
- 5. Scoateţi cablul audio din clemele de pe computer.
- 6. Slăbiţi şuruburile care fixează ansamblul de porturi audio de carcasa computerului.
- 7. Demontaţi ansamblul de porturi audio din computer.

## **Remontarea ansamblului de porturi audio**

Pentru a remonta ansamblul de porturi audio, efectuați etapele de mai sus în ordine inversă.

## <span id="page-14-0"></span>**Cadrul frontal**

**Manual de service Dell™ Vostro™ 230 — Mini Tower**

AVERTISMENT: **Inainte de a efectua lucrări în interiorul computerului, citiț**i instrucțiunile de siguran**ță livrate împreună** cu acesta. Pentru<br>informații suplimentare despre cele mai bune practici privind siguranța, consu

### **Scoaterea cadrului frontal**

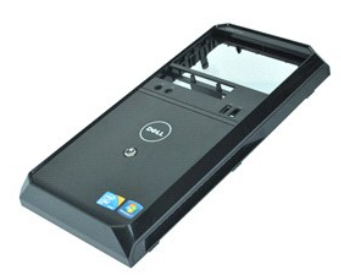

**NOTĂ:** Este posibil să fie necesar să instalaţi Adobe® Flash® Player de la **Adobe.com** pentru a vizualiza următoarele ilustraţii.

- 
- 1. Urmaţi procedurile din secţiunea <u>Inainte de a efectua lucrări în interiorul computerului</u>.<br>2. Demontaţi <u>capacul</u>.<br>3. Trageţi uşor clemele de fixare de pe carcas**ă pentru a îndepă**rta cadrul de pe computer.
- 4. Rotiţi şi scoateţi cadrul de pe computer.

## **Remontarea cadrului frontal**

Pentru a remonta cadrul frontal, urmați etapele de mai sus în ordine inversă.

#### <span id="page-15-0"></span>**Ansamblul de porturi USB frontale Manual de service Dell™ Vostro™ 230 — Mini Tower**

AVERTISMENT: **Inainte de a efectua lucrări în interiorul computerului, citiț**i instrucțiunile de siguran**ță livrate împreună** cu acesta. Pentru<br>informații suplimentare despre cele mai bune practici privind siguranța, consu

#### **Demontarea ansamblului de porturi USB frontale**

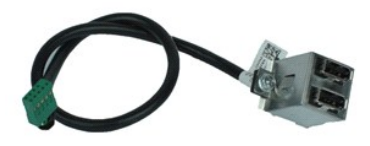

**NOTĂ:** Este posibil să fie necesar să instalaţi Adobe® Flash® Player de la **Adobe.com** pentru a vizualiza următoarele ilustraţii.

- 1. Urmaţi procedurile din secţiunea <u>Inainte de a efectua lucrări în interiorul computerului</u>.<br>2. Demontaţi <u>capacul</u>.<br>3. Scoateţi <u>capatul frontal</u>.<br>4. Deconectaţi cablul USB de pe placa de sistem.
- 
- 
- 5. Scoateţi cablul USB din clema de fixare de pe carcasă.
- 6. Slăbiţi şuruburile care fixează ansamblul de porturi USB frontale de computer.
- 7. Demontaţi portul USB din computer.

## **Remontarea ansamblului de porturi USB frontale**

Pentru a remonta ansamblul de porturi USB frontale, efectuați etapele de mai sus în ordine inversă.

# <span id="page-16-0"></span>**Unitatea hard disk**

**Manual de service Dell™ Vostro™ 230 — Mini Tower**

AVERTISMENT: **Inainte de a efectua lucrări în interiorul computerului, citiț**i instrucțiunile de siguran**ță livrate împreună** cu acesta. Pentru<br>informații suplimentare despre cele mai bune practici privind siguranța, consu

### **Demontarea unităţii hard disk**

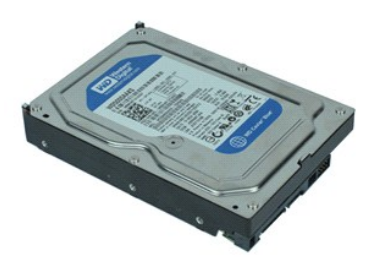

**NOTĂ:** Este posibil să fie necesar să instalaţi Adobe® Flash® Player de la **Adobe.com** pentru a vizualiza următoarele ilustraţii.

- 1. Urmaţi procedurile din secţiunea <u>Inainte de a efectua lucrări în interiorul computerului</u>.<br>2. Demontaţi [capacul.](file:///C:/data/systems/vos230/ro/SM/mt/mt_Cover.htm)<br>3. Deconectaţi cablul de alimentare şi cablul de date de pe unitatea hard disk.
- 
- 4. Scoateţi şuruburile care fixează unitatea hard disk în computer.
- 5. Scoateţi unitatea hard disk din computer.

## **Remontarea unităţii hard disk**

Pentru a remonta unitatea hard disk, efectuați etapele de mai sus în ordine inversă.

#### <span id="page-17-0"></span>**Butonul de alimentare şi indicatorii luminoși ai hard diskului Manual de service Dell™ Vostro™ 230 — Mini Tower**

**AVERTISMENT: Înainte de a efectua lucrări în interiorul computerului, citiţi instrucţiunile de siguranţă livrate împreună cu acesta. Pentru**  informații suplimentare despre cele mai bune practici privind siguranța, consultați pagina de start pentru conformitatea cu reglement**ăr**ile la<br>adresa www.dell.com/regulatory\_compliance.

#### **Demontarea butonului de alimentare şi a indicatorilor luminoși ai hard diskului**

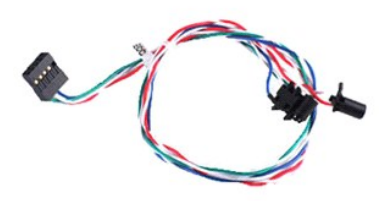

**NOTĂ:** Este posibil să fie necesar să instalaţi Adobe® Flash® Player de la **Adobe.com** pentru a vizualiza următoarele ilustraţii.

- 1. Urmați procedurile din secțiunea [Înainte de a efectua lucrări în interiorul computerului](file:///C:/data/systems/vos230/ro/SM/mt/work.htm#before).<br>2. Demontati capacul.
- 
- 2. Demontați <u>capacul.</u><br>3. Scoateți <u>cadrul frontal</u>.<br>4. Deconectați și trageți cablurile butonului de alimentare și ale indicatorilor luminoși ai hard diskului de pe placa de sistem.
- 5. Scoateţi şi trageţi cablurile butonului de alimentare şi ale indicatorilor luminoşi ai hard diskului spre partea frontală a computerului.
- 6. Apăsați pe clemele care fixează butonul de alimentare și indicatorii luminoși ai hard diskului pentru a-i scoate de pe carcasă.
- 7. Scoateți cablurile din clemele de pe partea frontală a carcasei și îndepărtați butonul de alimentare și indicatorii luminoși ai hard diskului din computer.

## **Remontarea butonului de alimentare și a indicatorilor luminoși ai hard diskului**

Pentru a remonta butonul de alimentare și indicatorii luminoși ai hard diskului, efectuați etapele de mai sus în ordine inversă.

#### <span id="page-18-0"></span>**Radiator şi procesor Manual de service Dell™ Vostro™ 230 — Mini Tower**

AVERTISMENT: **Inainte de a efectua lucrări în interiorul computerului, citiț**i instrucțiunile de siguran**ță livrate împreună** cu acesta. Pentru<br>informații suplimentare despre cele mai bune practici privind siguranța, consu

#### **Demontarea radiatorului şi a procesorului**

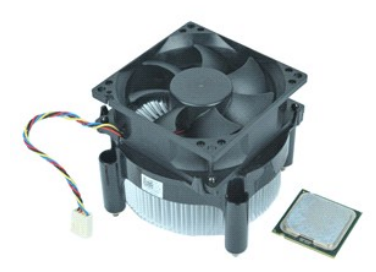

**NOTĂ:** Este posibil să fie necesar să instalaţi Adobe® Flash® Player de la **Adobe.com** pentru a vizualiza următoarele ilustraţii.

- 1. Urmaţi procedurile din secţiunea <u>Inainte de a efectua lucrări în interiorul computerului</u>.<br>2. Demontaţi [capacul.](file:///C:/data/systems/vos230/ro/SM/mt/mt_Cover.htm)<br>3. Deconectaţi cablul radiatorului de la placa de sistem.
- 
- 4. Slăbiţi şuruburile prizoniere care fixează ansamblul ventilator/radiator pe placa de sistem.
- 5. Ridicaţi şi scoateţi ansamblul radiator din computer. Aşezaţi ansamblul pe o suprafaţa de lucru curată **cu ventilatorul orientat în jos** şi cu partea de jos<br>orientată **în sus.**
- 6. Apăsaţi în jos şi glisaţi mânerul pentru a îndepărta capacul procesorului.
- 7. Ridicaţi capacul procesorului.
- 8. Ridicați cu atenție procesorul pentru a-l scoate din soclu și puneți-l într-o pungă antistatică.

## **Remontarea radiatorului şi a procesorului**

Pentru a remonta radiatorul și procesorul, efectuați pașii de mai sus în ordine inversă.

### <span id="page-19-0"></span>**Memorie**

**Manual de service Dell™ Vostro™ 230 — Mini Tower**

AVERTISMENT: **Inainte de a efectua lucrări în interiorul computerului, citiț**i instrucțiunile de siguran**ță livrate împreună** cu acesta. Pentru<br>informații suplimentare despre cele mai bune practici privind siguranța, consu

### **Demontarea unui modul de memorie**

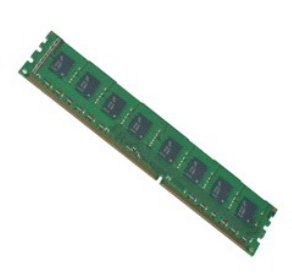

**NOTĂ:** Este posibil să fie necesar să instalaţi Adobe® Flash® Player de la **Adobe.com** pentru a vizualiza următoarele ilustraţii.

- 
- 
- 1. Urmați procedurile din secțiunea <u>Inainte de a efectua lucrări în interiorul computerului</u>.<br>2. Demontați <u>placaul.</u><br>3. Demontați <u>placa de extensie</u>.<br>4. Apăsați clema de fixare la fiecare capăt al conectorului modul
- 5. Scoateţi modulul de memorie din computer.

## **Remontarea unui modul de memorie**

Pentru a remonta modulul de memorie, efectuați etapele de mai sus în ordine inversă.

# <span id="page-20-0"></span>**Unitatea optică**

**Manual de service Dell™ Vostro™ 230 — Mini Tower**

AVERTISMENT: **Inainte de a efectua lucrări în interiorul computerului, citiț**i instrucțiunile de siguran**ță livrate împreună** cu acesta. Pentru<br>informații suplimentare despre cele mai bune practici privind siguranța, consu

## **Demontarea unităţii optice**

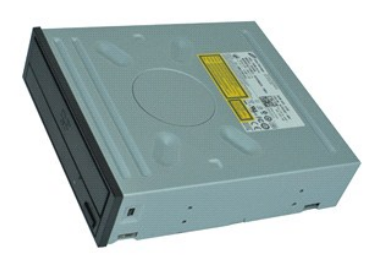

**NOTĂ:** Este posibil să fie necesar să instalaţi Adobe® Flash® Player de la **Adobe.com** pentru a vizualiza următoarele ilustraţii.

- 
- 
- 1. Urmaţi procedurile din secţiunea <u>Inainte de a efectua lucrări în interiorul computerului</u>.<br>2. Demontaţi <u>capacul</u>.<br>3. Scoateţi <u>cadrul frontal</u>.<br>4. Deconectaţi cablurile de alimentare şi de date de la unitatea
- 5. Scoateţi şuruburile care fixează unitatea optică în computer.
- 6. Glisaţi unitatea optică afară prin partea frontală a carcasei și scoateți unitatea din computer.

## **Remontarea unităţii optice**

Pentru a remonta unitatea optică, efectuați etapele de mai sus în ordine inversă.

# <span id="page-21-0"></span>**Sursa de alimentare**

**Manual de service Dell™ Vostro™ 230 — Mini Tower**

AVERTISMENT: **Inainte de a efectua lucrări în interiorul computerului, citiț**i instrucțiunile de siguran**ță livrate împreună** cu acesta. Pentru<br>informații suplimentare despre cele mai bune practici privind siguranța, consu

#### **Demontarea sursei de alimentare**

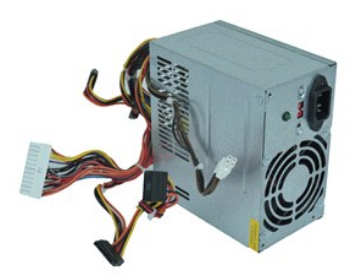

**NOTĂ:** Este posibil să fie necesar să instalaţi Adobe® Flash® Player de la **Adobe.com** pentru a vizualiza următoarele ilustraţii.

- 1. Urmaţi procedurile din secţiunea <u>Inainte de a efectua lucrări în interiorul computerului</u>.<br>2. Demontaţi [capacul.](file:///C:/data/systems/vos230/ro/SM/mt/mt_Cover.htm)<br>3. Deconectaţi toate cablurile sursei de alimentare de la placa de sistem.
- 
- 4. Deconectați cablurile sursei de alimentare de la orice unități și dispozitive instalate.
- 5. Scoateţi şuruburile care fixează sursa de alimentare de computer.
- 6. Apăsaţi pe butonul de deblocare aflat la baza sursei de alimentare, după care glisaţi sursa de alimentare spre partea frontală a computerului.
- 7. Ridicaţi sursa de alimentare şi scoateţi-o din computer.

### **Remontarea sursei de alimentare**

Pentru a remonta sursa de alimentare, efectuaţi paşii de mai sus în ordine inversă.

# <span id="page-22-0"></span>**Placa de sistem**

**Manual de service Dell™ Vostro™ 230 — Mini Tower**

AVERTISMENT: **Inainte de a efectua lucrări în interiorul computerului, citiț**i instrucțiunile de siguran**ță livrate împreună** cu acesta. Pentru<br>informații suplimentare despre cele mai bune practici privind siguranța, consu

## **Demontarea plăcii de sistem**

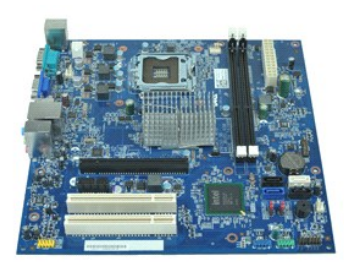

**NOTĂ:** Este posibil să fie necesar să instalaţi Adobe® Flash® Player de la **Adobe.com** pentru a vizualiza următoarele ilustraţii.

- 1. Urmați procedurile din secțiunea <u>Inainte de a efectua lucrări în interiorul computerului</u>.<br>2. Demontați <u>capacul.</u><br>3. Demontați <u>memoria</u>.<br>5. Demontați <u>radiatorul și procesorul</u>.<br>5. Demontați <u>cadurile de extensie</u> ex
- 
- 
- 
- 
- 7. Scoateţi şuruburile care fixează placa de sistem în computer.
- 8. Deplasaţi placa de sistem spre partea frontală a computerului, apoi demontaţi placa de sistem din computer.

## **Remontarea plăcii de sistem**

Pentru a remonta placa de sistem, urmaţi paşii de mai sus în ordine inversă.

#### <span id="page-23-0"></span>**Demontarea şi remontarea componentelor Manual de service Dell™ Vostro™ 230 — Mini Tower**

- **O** [Capacul](file:///C:/data/systems/vos230/ro/SM/mt/mt_Cover.htm)
- <u>[Ventilatorul](file:///C:/data/systems/vos230/ro/SM/mt/mt_Chassis_Fan.htm)</u>
- **O** [Memorie](file:///C:/data/systems/vos230/ro/SM/mt/mt_Memory.htm)
- [Unitatea hard disk](file:///C:/data/systems/vos230/ro/SM/mt/mt_Hard_drive.htm)
- [Ansamblul de porturi USB frontale](file:///C:/data/systems/vos230/ro/SM/mt/mt_Front_USB.htm)
- [Cititorul de carduri multimedia](file:///C:/data/systems/vos230/ro/SM/mt/mt_Card_Reader.htm)
- [Sursa de alimentare](file:///C:/data/systems/vos230/ro/SM/mt/mt_Power_Supply.htm)
- [Placa de sistem](file:///C:/data/systems/vos230/ro/SM/mt/mt_System_board.htm)
- **O** [Cadrul frontal](file:///C:/data/systems/vos230/ro/SM/mt/mt_Front_Bezel.htm)
- **[Placa de extensie](file:///C:/data/systems/vos230/ro/SM/mt/mt_Expansion_Card.htm)**
- [Unitatea optic](file:///C:/data/systems/vos230/ro/SM/mt/mt_Optical_drive.htm)ă
- [Butonul de alimentare](file:///C:/data/systems/vos230/ro/SM/mt/mt_HDD_LED_Cable.htm) şi indicatorii luminoși ai hard diskului
- [Ansamblul de porturi audio](file:///C:/data/systems/vos230/ro/SM/mt/mt_Front_Audio_Ports.htm)
- **Radiator ș[i procesor](file:///C:/data/systems/vos230/ro/SM/mt/mt_Heatsink_Processor.htm)**
- [Bateria rotund](file:///C:/data/systems/vos230/ro/SM/mt/mt_Coin_battery.htm)ă

## <span id="page-24-0"></span>**Specificaţii**

#### **Manual de service Dell™ Vostro™ 230 — Mini Tower**

- **O** [Procesor](#page-24-1)
- **O** [Memorie](#page-24-3)
- **Placă** [audio](#page-24-5)
- [Magistral](#page-24-7)ă extensie
- [Unit](#page-25-1)ăţi
- [Conectori pe placa de sistem](#page-25-3)
- **O** [Alimentare](#page-26-0)
- Specificat[ii de mediu](#page-26-2)

**O** [Conectori externi](#page-25-2) Comenzi ş[i indicatori lumino](#page-25-4)şi ● [Specifica](#page-26-1)ții fizice

**O** Informat[ii de sistem](#page-24-2) **Placă** [video](#page-24-4) **O** [Re](#page-24-6)tea **[Pl](#page-25-0)ăci** 

**NOTA: Ofertele pot varia în funcț**ie de regiune. Pentru mai multe informații despre configurația computerului dvs., faceți clic pe Start→ Help and Support<br>(Ajutor și asistență) și selectați opțiunea de vizualizare a info

<span id="page-24-1"></span>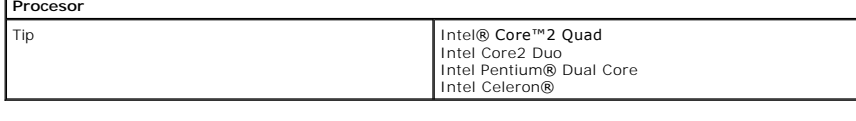

<span id="page-24-2"></span>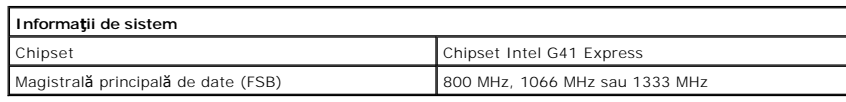

<span id="page-24-3"></span>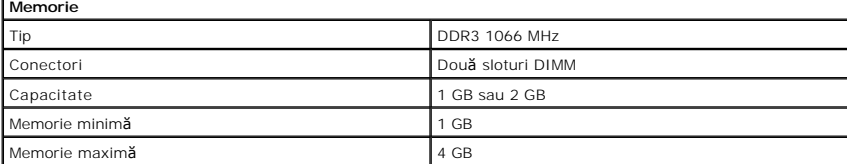

<span id="page-24-4"></span>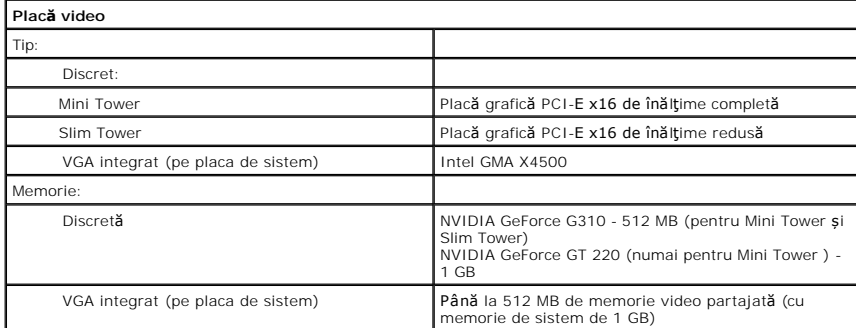

<span id="page-24-5"></span>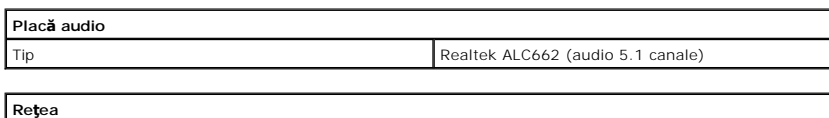

<span id="page-24-6"></span>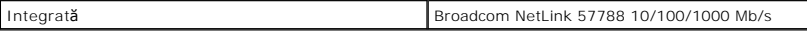

<span id="page-24-7"></span>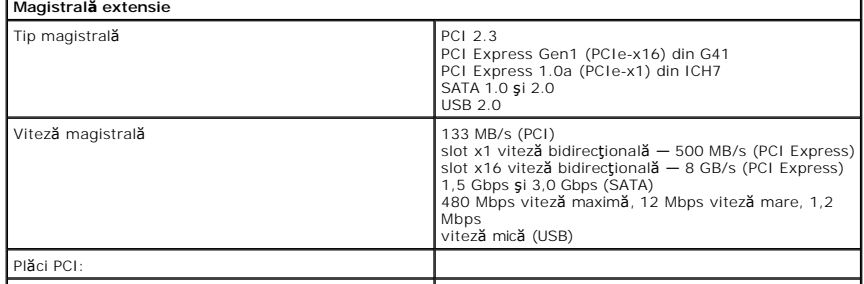

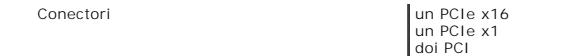

<span id="page-25-0"></span>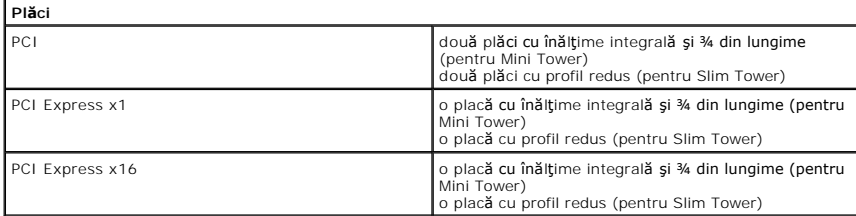

<span id="page-25-1"></span>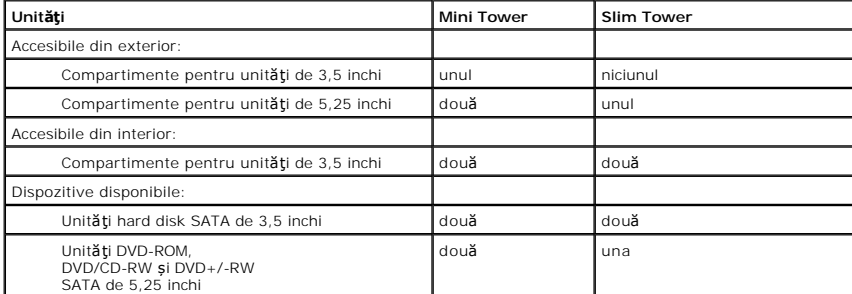

<span id="page-25-2"></span>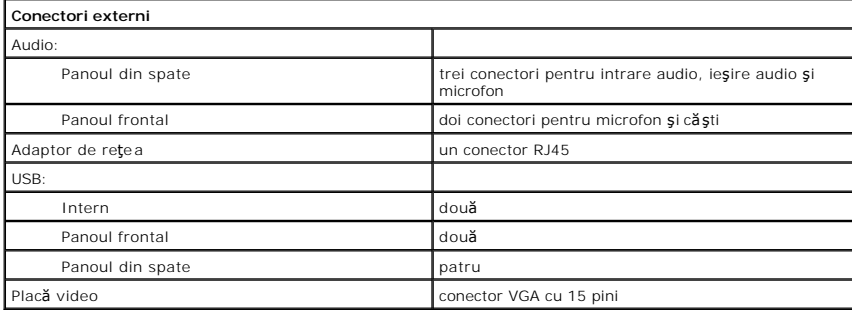

<span id="page-25-3"></span>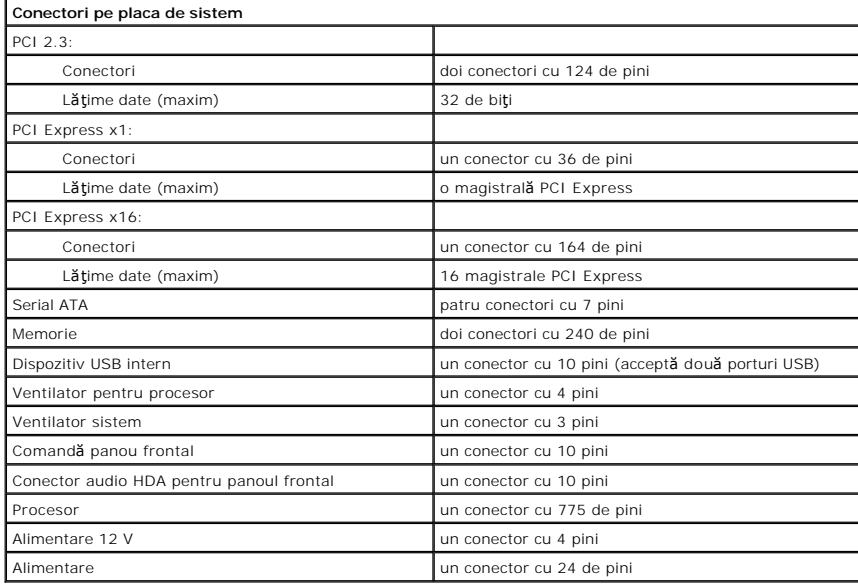

<span id="page-25-4"></span>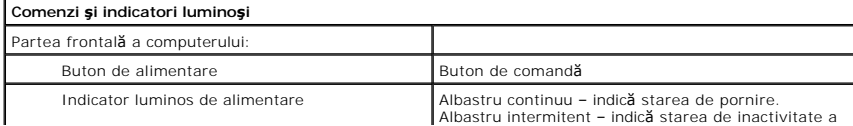

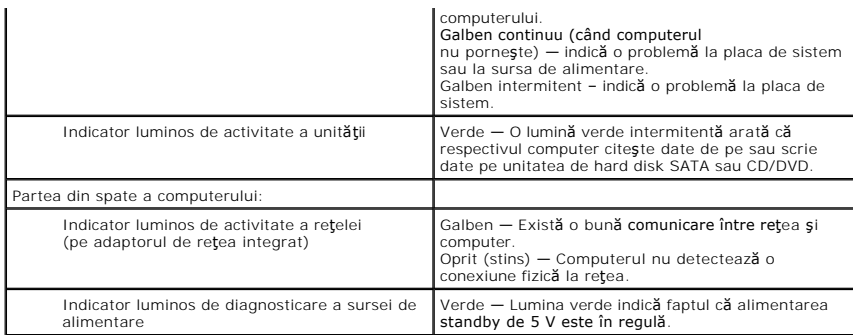

<span id="page-26-0"></span>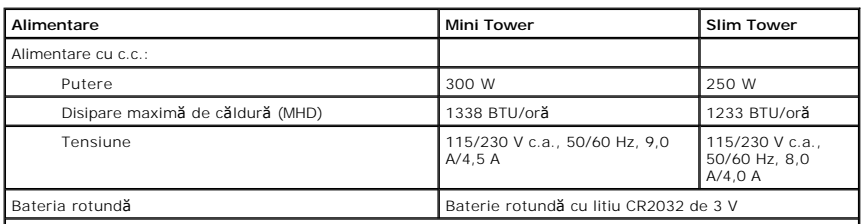

**NOTĂ:** Disiparea căldurii este calculată utilizând puterea nominală a sursei de alimentare.

**NOTĂ:** Consultaţi / a se vedea informaţiile de siguranţă livrate împreună cu computerul pentru informaţii importante de setare a tensiunii.

<span id="page-26-1"></span>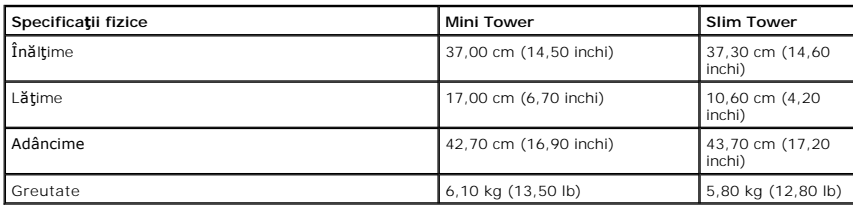

<span id="page-26-2"></span>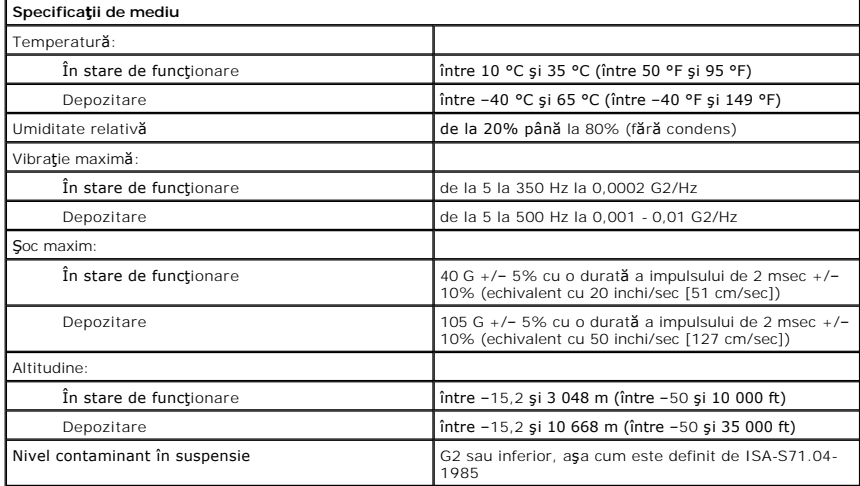

#### <span id="page-27-0"></span>**Diagrama plăcii de sistem Manual de service Dell™ Vostro™ 230 — Mini Tower**

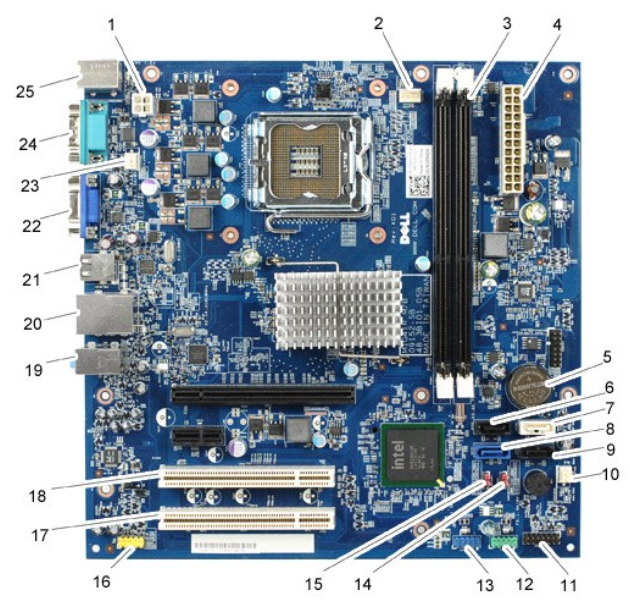

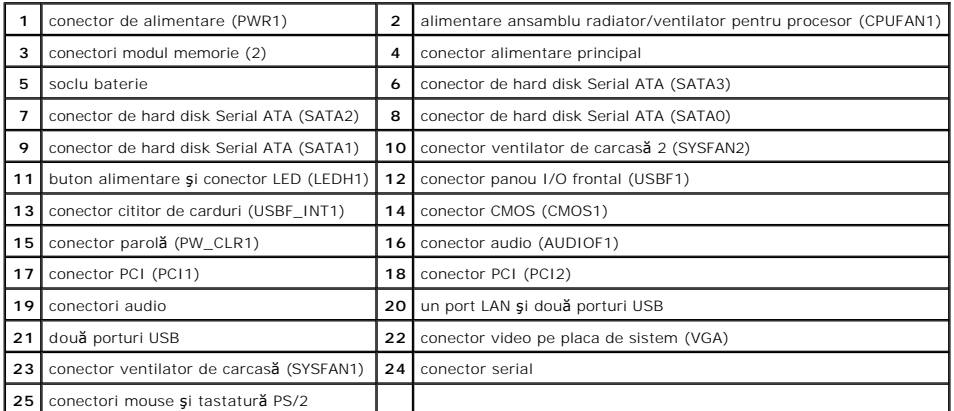

#### <span id="page-28-0"></span>**Efectuarea lucrărilor la computer Manual de service Dell™ Vostro™ 230 — Mini Tower**

 [Înainte de a efectua lucrări în interiorul computerului](#page-28-1)

- **O** Instrumente recomandate
- O [Oprirea computerului](#page-28-3)
- După efectuarea lucr[ărilor în interiorul computerului](#page-29-0)

### <span id="page-28-1"></span>**Înainte de a efectua lucrări în interiorul computerului**

Utilizați următoarele instrucțiuni de siguranță pentru a vă proteja computerul împotriva eventualelor deteriorări și a vă asigura siguranța personală. Doar dacă<br>nu există alte specificații, fiecare procedură înclusă în ace

- ı Aţi efectuat etapele din <u>Efectuarea lucrărilor la computer.</u><br>ı Aţi citit informaţiile privind siguran**ţa livrate împreună** cu computerul.
- l O componentă poate fi înlocuită sau dacă este achiziţionată separat instalată prin efectuarea procedurilor de demontare în ordine inversă.
- AVERTISMENT: **Inainte de a efectua lucrări în interiorul computerului, citiț**i instrucțiunile de siguran**ță livrate împreună** cu acesta. Pentru<br>informații suplimentare despre cele mai bune practici privind siguranța, consu
- **adresa www.dell.com/regulatory\_compliance.**
- $\triangle$  ATENTIE: Majoritatea reparațiilor pot fi efectuate numai de către un tehnician de service autorizat. Puteți efectua numai depanări și reparații simple conform autorizării din documentația produsului sau conform indicațiilor primite online sau telefonic de la echipa de asistență și service.<br>Deteriorările cauzate de lucrările de service neautorizate de către Dell nu **siguranţă livrate împreună cu produsul.**
- ATENȚIE: Pentru a evita descărcarea electrostatică, conectați-vă **la împământare utilizând o brăț**ară antistatică **sau atingând periodic o suprafață**<br>metalică nevopsită, cum ar fi un conector de pe partea din spate a compu
- ATENȚIE: Manipulați componentele și plăcile cu grijă. Nu atingeți componentele sau contactele unei plăci. Țineți placa de margine sau de suportul<br>de montare metalic. Țineți o componentă, cum ar fi un procesor, de marginile
- ATENȚIE: **Atunci când deconectaț**i un cablu, trageți de conectorul său sau de lamela de tragere și nu de cablul propriu-zis. Unele cabluri au<br>conectori cu lamele de fixare; dacă deconectați acest tip de cablu, apăsa**ți pe**

**NOTĂ:** Culoarea computerului dvs. şi anumite componente pot diferi faţă de ceea ce este prezentat în acest document.

Pentru a evita deteriorarea computerului, efectuați următoarele etape înainte de a efectua lucrări în interiorul acestuia.

Asigurați-vă că suprafața de lucru este plană și curată pentru a preveni zgârierea capacului computerului.<br>Optiți computerul (consultați Opticea computerului) 1. Asigurati-va ca suprengul de care computerului)<br>2. Opriți computerul (consultați <u>Oprirea computerului</u>)

**ATENŢIE: Pentru a deconecta un cablu de reţea, întâi decuplaţi cablul de la computer, apoi decuplaţi-l de la dispozitivul de reţea.**

- 
- 3. Deconectați toate cablurile de rețea de la computer.<br>4. Deconectați computerul și toate dispozitivele atașat<br>5. Apăsați și țineți apăsat butonul de alimentare în tim
- 4. Deconectaţi computerul şi toate dispozitivele ataşate de la prizele electrice.<br>5. Apăsaţi şi ţineţi apăsat butonul de alimentare în timpul deconectării sistemului pentru a conecta placa de sistem la împământare.
- 6. Demontaţi capacul computerului (consultaţi [Capacul](file:///C:/data/systems/vos230/ro/SM/mt/mt_Cover.htm)).
- ATENȚIE: Inainte de a atinge orice componentă din interiorul computerului, asigurați împământarea atingând o suprafață metalică nevopsită, cum<br>ar fi metalul din partea din spate a computerului. În timp ce lucrați, atingeți

#### <span id="page-28-2"></span>**Instrumente recomandate**

Procedurile din acest document pot necesita următoarele instrumente:

- 
- l Şurubelniţă cu vârf lat, mică l Şurubelniţă Phillips
- 
- l Ştift de plastic mic l CD cu programul de actualizare al BIOS-ului

## <span id="page-28-3"></span>**Oprirea computerului**

 $\triangle$  ATENTIE: Pentru a evita pierderea datelor, salvați și închideți toate fișierele deschise și ieșiți din toate programele deschise înainte să închideți **computerul.**

1. Închideti sistemul de operare:

l **În Windows Vista®:**

Faceţi clic pe **Start Ѿ**, apoi faceţi clic pe săgeata din colţul din dreapta jos al meniului **Start**, aşa cum este prezentat mai jos şi faceţi clic pe **Shut**<br>**Down (Închidere).** 

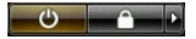

#### l **În Windows® XP:**

Faceți clic pe Start→ Turn Off Computer→ (Oprire computer) Turn Off (Oprire).

Computerul se opreşte după terminarea procesului de închidere a sistemului de operare.

2. Asiguraţi-vă că aţi oprit computerul și toate dispozitivele ata**șate. In cazul în care computerul dvs. ș**i dispozitivele ataşate nu s-au oprit automat atunci -<br>**când aţi închis sistemul de operare, ţ**ineţi apăsat butonu

## <span id="page-29-0"></span>**După efectuarea lucrărilor în interiorul computerului**

După ce aţi finalizat toate procedurile de înlocuire, asiguraţi-vă că aţi conectat toate dispozitivele externe, cardurile şi cablurile înainte de a porni computerul.

1. Remontați capacul computerului (consultați [Capacul\)](file:///C:/data/systems/vos230/ro/SM/mt/mt_cover.htm).

**ATENŢIE: Pentru a conecta un cablu de reţea, mai întâi conectaţi cablul la dispozitivul de reţea, apoi conectaţi-l la computer.**

- 2. Conectaţi orice cabluri de reţea sau de telefonie la computer. 3. Conectaţi computerul şi toate dispozitivele ataşate la prizele electrice.
- 
- 4. Porniţi computerul.<br>5. Verificaţi funcţionarea corect**ă a computerului rulând programul [Dell Diagnostics](file:///C:/data/systems/vos230/ro/SM/mt/diags.htm). Consultaţ**i <u>Dell Diagnostics</u>.